# **Configuring MailSite to use TLS 1.2**

*A guide for MailSite Administrators*

**MailSite technical White Paper**

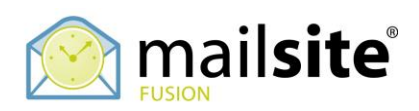

October 2020

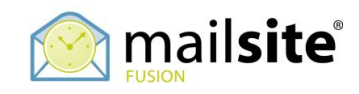

## **Table of Contents**

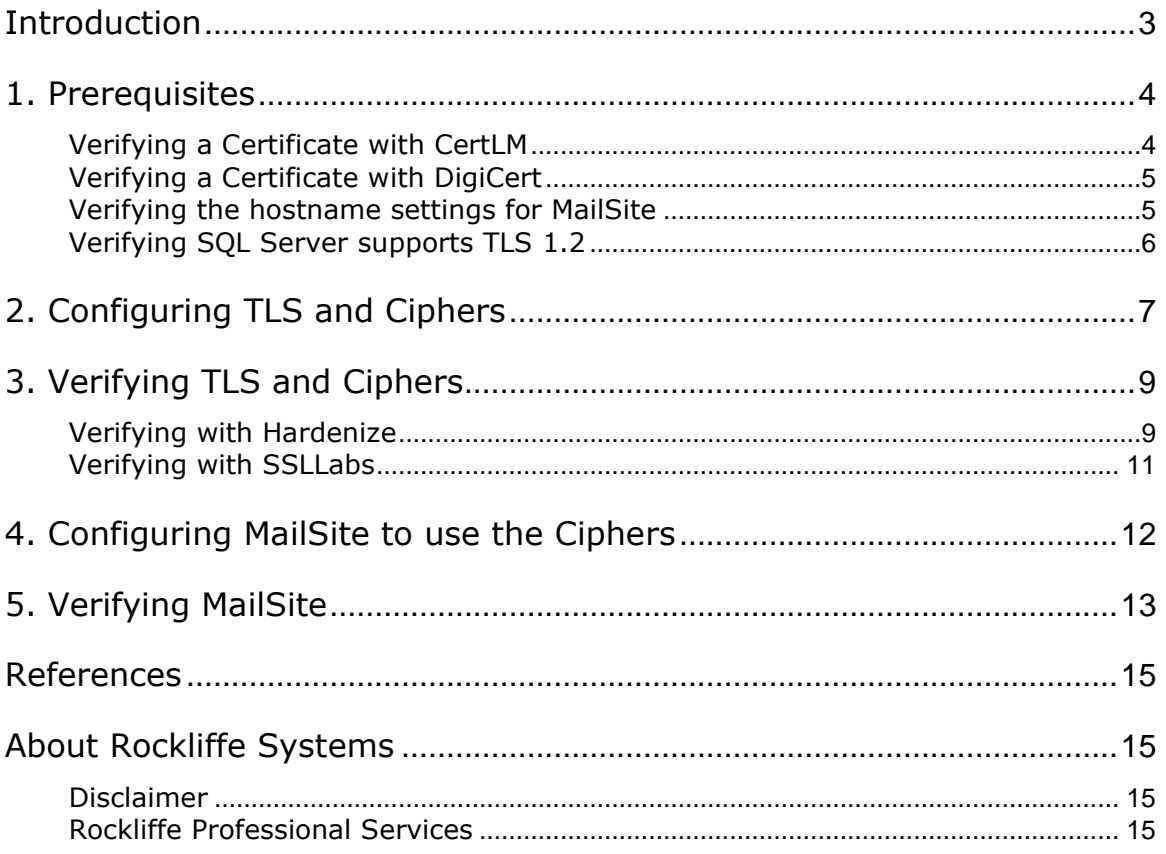

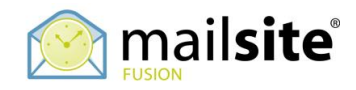

## <span id="page-2-0"></span>**Introduction**

MailSite provides secure messaging using Transport Layer Security (TLS) and Secure Socket Layer (SSL) technology. These industry standard technologies allow for secure, encrypted email sending and delivery between email clients and servers using certificates and public key cryptography.

Recent security best practices recommend against using SSL, TLS 1.0 and TLS 1.1 because of certain vulnerabilities. These best practices also recommend preferred Ciphers and recommend against using certain Ciphers.

This white paper describes how to configure both Windows Server and MailSite so that the TLS security best practices are implemented.

Familiarity with Windows IIS and Windows Server administration is assumed, along with a technical understanding of the Microsoft Windows operating system.

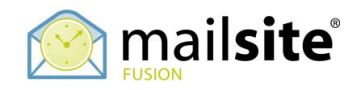

## <span id="page-3-0"></span>**1. Prerequisites**

Before configuring TLS and Cipher Suites, you must have a valid certificate installed on your Windows Server. If you do not have a certificate installed, refer to the MailSite TLS Installation Guide:

[https://www.mailsite.com/Resources/docs/MailSite\\_TLS\\_SSL\\_Installation\\_Guide.pdf](https://www.mailsite.com/Resources/docs/MailSite_TLS_SSL_Installation_Guide.pdf)

If you already have the certificate installed, there are two ways to verify it, the first is using the built-in CertLM console, the second is using the third-party DigiCert utility.

#### <span id="page-3-1"></span>**Verifying a Certificate with CertLM**

On the Windows desktop, click Search, type CertLM, and open the Local Computer Certificate Management Console:

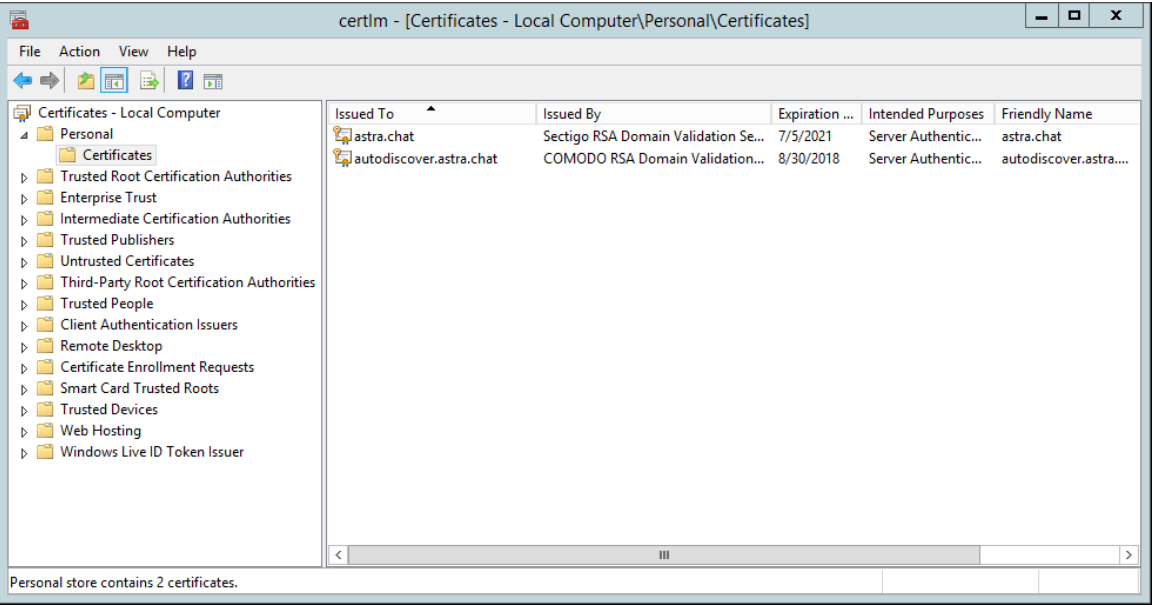

Navigate to Local Computer: Personal: Certificates and verify that there is a certificate for your host name that has not expired.

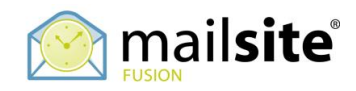

#### <span id="page-4-0"></span>**Verifying a Certificate with DigiCert**

Download the DigiCert Utility from this website:

#### <https://www.digicert.com/util/>

Unzip the file and save DigiCertUtil.exe to your drive. Run DigiCertUtil.exe and accept the license terms:

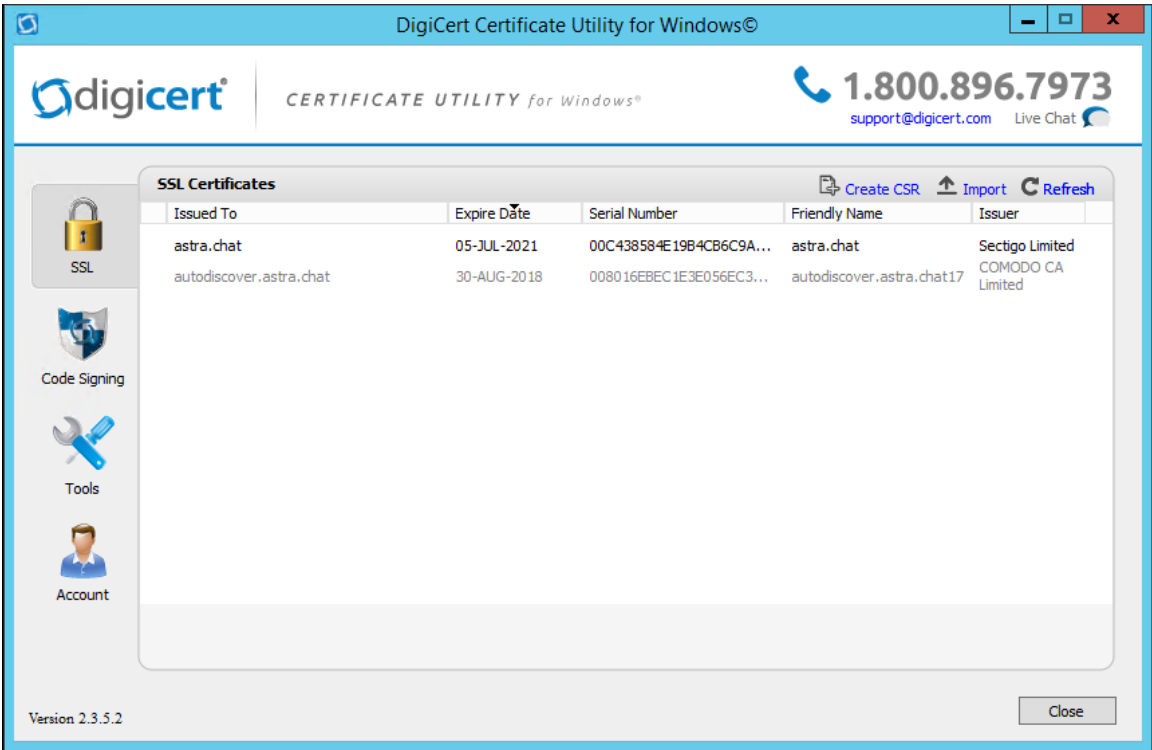

Verify that there is a certificate for your host name that has not expired.

#### <span id="page-4-1"></span>**Verifying the hostname settings for MailSite**

The *Common Name (CN)* of the certificate must match the hostname of the Reverse DNS (PTR) record for the IP addresses that the MailSite services are listening on, or the Windows HOSTS file must be updated to override the PTR record returned by your DNS servers. MailSite Fusion does a reverse DNS lookup to find out the Common Name of the certificate to use before searching the certificate store for an appropriate certificate.

Example: The network adapters in your mail server are assigned the IP addresses 192.168.1.10 and 192.168.1.11 and your DNS servers report that the reverse DNS entries for 192.168.1.10 and 192.168.1.11 are both mail.yourcorp.com. MailSite Fusion will look for a certificate with a common name of mail.yourcorp.com in the

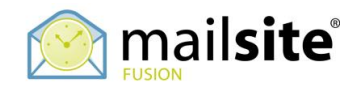

certificate store.

If MailSite Fusion is unable to locate an appropriate certificate it will log the following error indicating the name of the Common Name of the certificate that it attempted to locate:

#### **TLS/SSL: The service failed to find a suitable certificate in the predefined MY System store for the LocalMachine : No certificates were found matching the Subject 'smtp.yourcorp.com'.**

The HOSTS file is located in the %SYSTEMROOT%\SYSTEM32\DRIVERS\ETC on your server can be updated to override the reverse DNS entries and point MailSite Fusion to the appropriate certificate.

For more information, refer to this KB doc:

<https://www.mailsite.com/support/docs/html/1/05/10512.asp>

#### <span id="page-5-0"></span>**Verifying SQL Server supports TLS 1.2**

Older versions of Microsoft SQL Server use TLS 1.0 and 1.1 and do not support TLS 1.2. If you are using the MailSite SQL Connector, it is imperative that you ensure that your version of the SQL Server client and the SQL Server are compatible with TLS 1.2. To verify this, please refer to this Microsoft Support Article:

[https://support.microsoft.com/en-us/help/3135244/tls-1-2-support-for-microsoft](https://support.microsoft.com/en-us/help/3135244/tls-1-2-support-for-microsoft-sql-server)[sql-server](https://support.microsoft.com/en-us/help/3135244/tls-1-2-support-for-microsoft-sql-server)

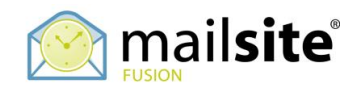

# <span id="page-6-0"></span>**2. Configuring TLS and Ciphers**

Download and run IISCrypto:

<https://www.nartac.com/Products/IISCrypto>

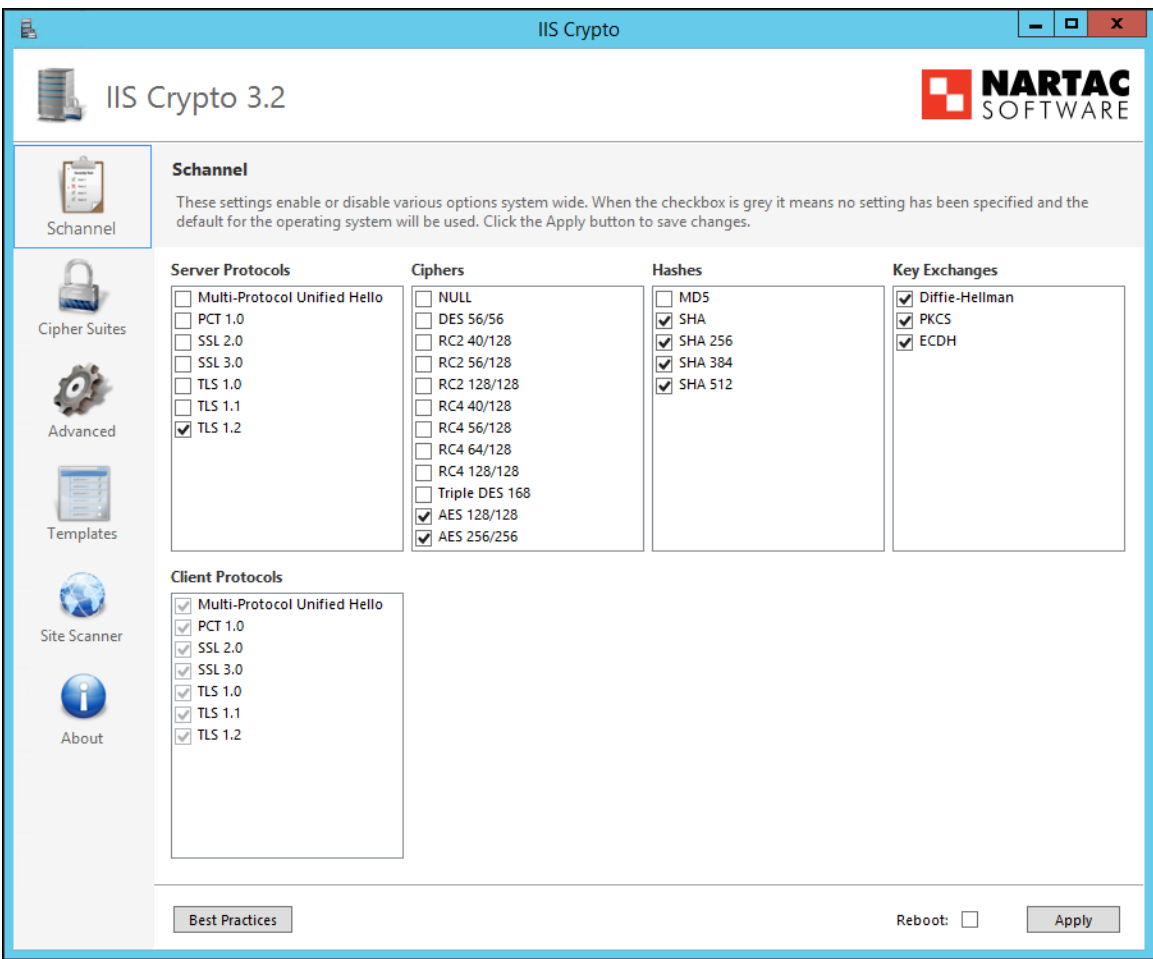

Enable and disable the Protocols, Ciphers, Hashes and Key Exchanges to match the above screenshot. Apply the changes but do not reboot yet.

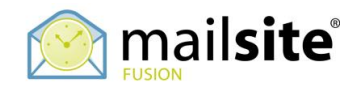

Next, select the Cipher Suites tab, disable the bottom suites, and move the two suites to the top of the list as indicated:

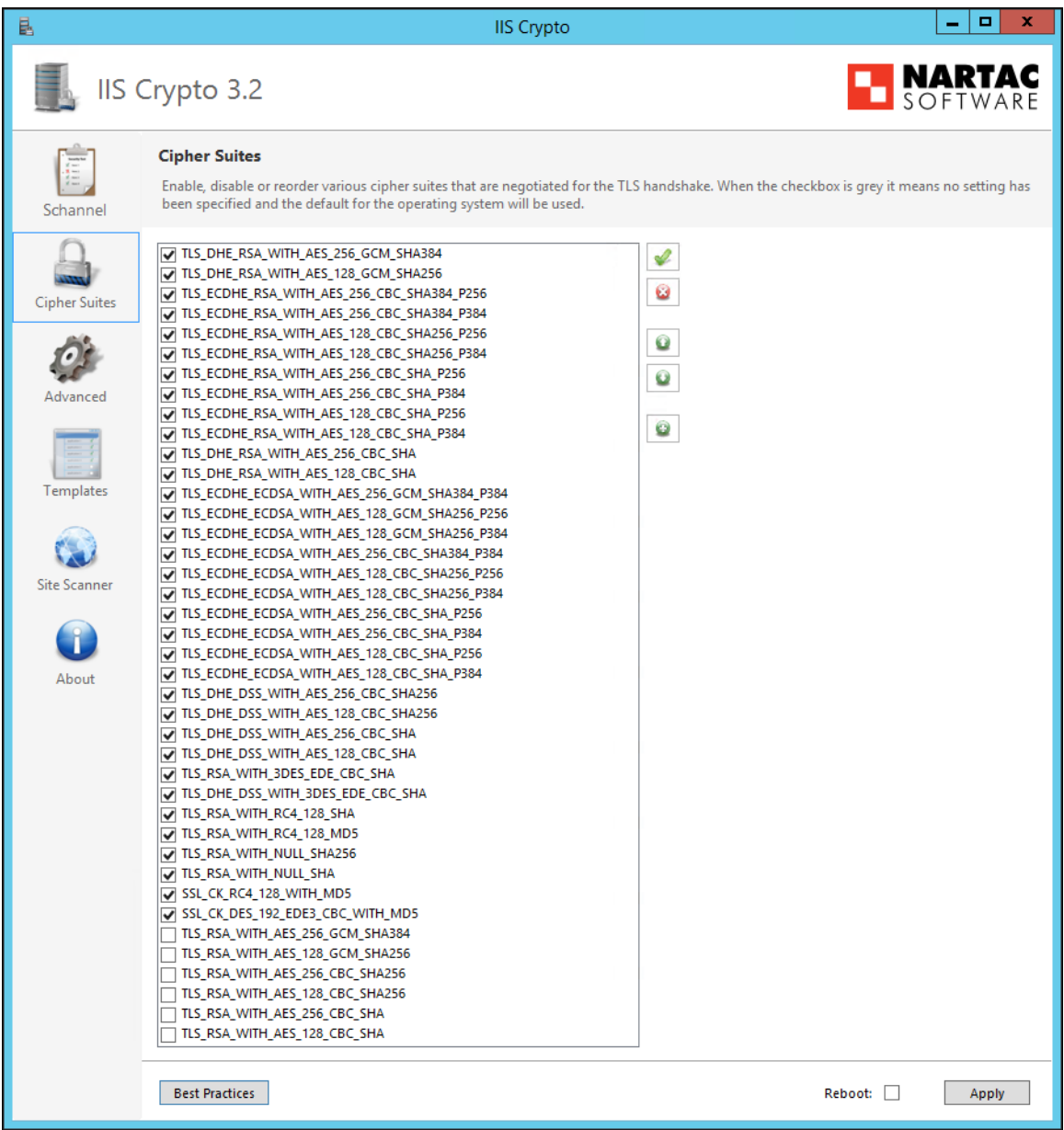

Select the Reboot option and select Apply. Your windows server will reboot immediately.

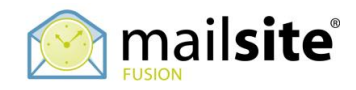

## <span id="page-8-0"></span>**3. Verifying TLS and Ciphers**

To verify that you have disabled TLS 1.0, 1.1 and SSL and to verify the Ciphers, you will need an operating website under running under Windows IIS. If you have that you can use two third party sites to verify that Windows has TLS configured correctly and is using the right Ciphers.

#### <span id="page-8-1"></span>**Verifying with Hardenize**

From an external web browser go to this website and enter your domain or host name:

[https://www.hardenize.com](https://www.hardenize.com/)

When the report completes, on the left-hand panel under WWW select TLS. You should see a report like this:

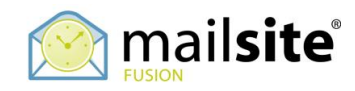

### **WWW TLS**

Transport Layer Security (TLS) is the most widely used encryption protocol on the Internet. In combination with valid certificates, servers can establish trusted communication channels even with users who have never visited them before. Network attackers can't uncover what is being communicated, even when they can see all the traffic.

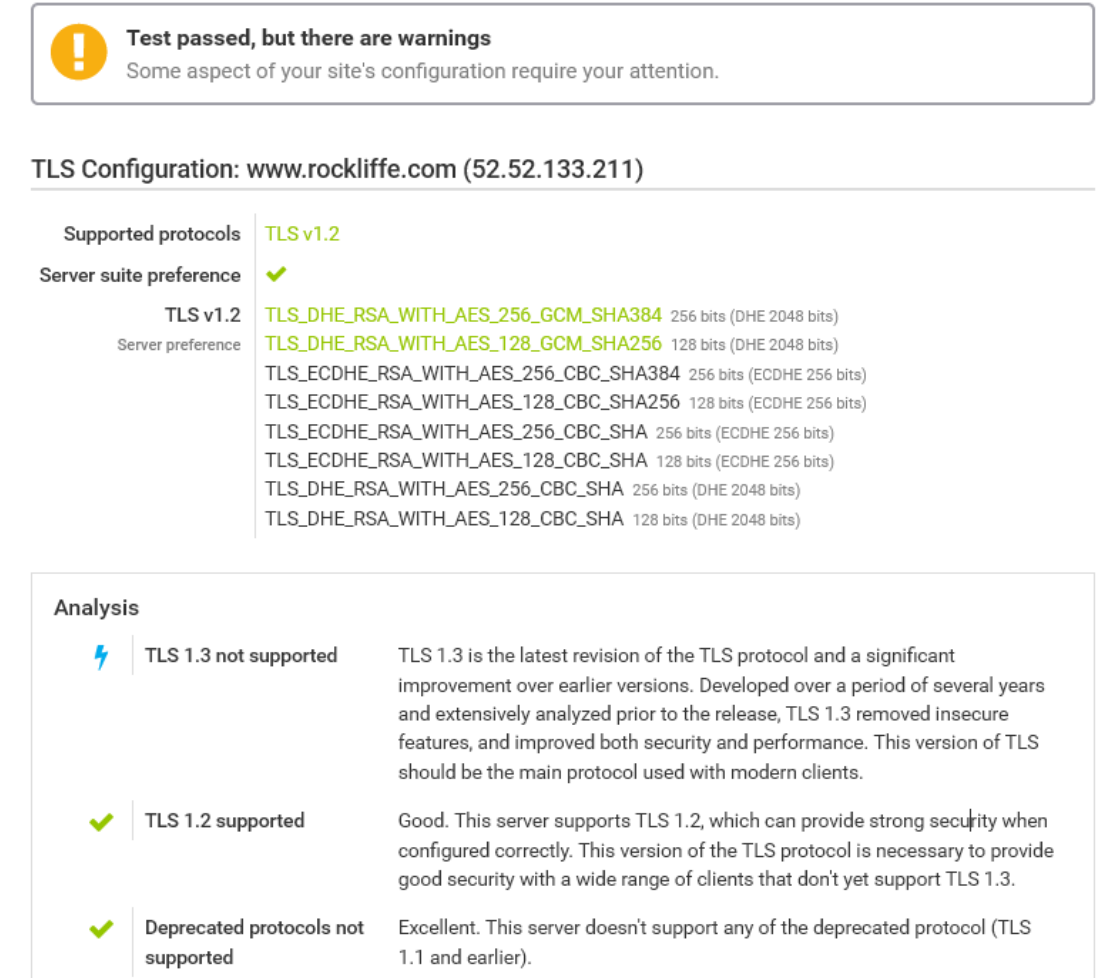

Verify that TLS 1.2 is working, that the top two Ciphers are preferred, and that the deprecated protocols are not supported.

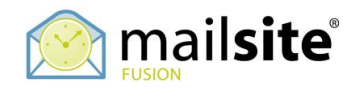

#### <span id="page-10-0"></span>**Verifying with SSLLabs**

From an external web browser, go to this website, select Test Your Server and enter your domain or host name:

[https://www.ssllabs.com](https://www.ssllabs.com/)

When the report completes, scroll down to the section titled Configuration:

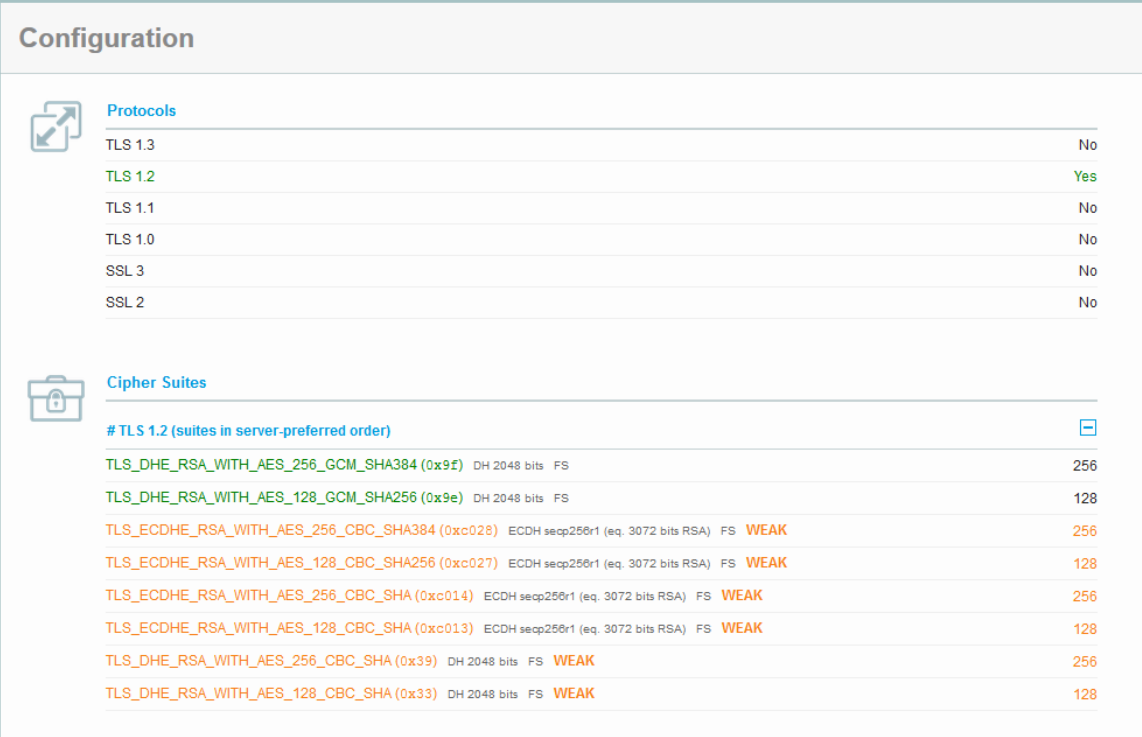

Verify that TLS 1.2 is working, TLS 1.1, TLS 1.0, SSL 3 and SSL 2 are disabled. Also verify that the top two Ciphers are preferred, and that the deprecated protocols are not supported.

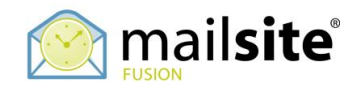

## <span id="page-11-0"></span>**4. Configuring MailSite to use the Ciphers**

Now that you have Windows configured with the right TLS and Cipher settings, you can configure MailSite to use the corresponding Ciphers.

MailSite reads a registry configuration option to determine which Ciphers to use. This is described in this KB doc:

https://www.mailsite.com/support/docs/html/1/05/10551.asp

To match the Ciphers that we just configured with IISCrypto, do not use the entry from KB 10551, but use this value:

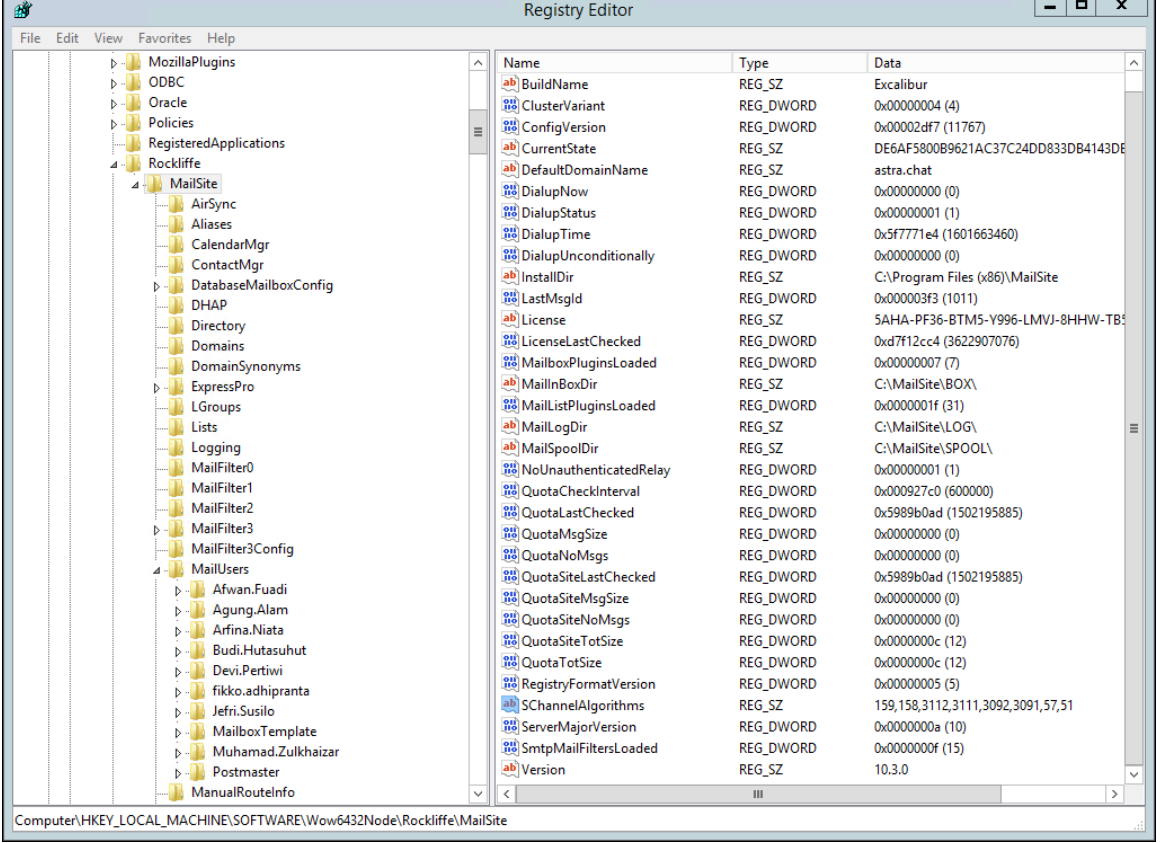

159,158,3112,3111,3092,3091,57,51

Note that the Cipher IDs are in decimal correlate to the hexadecimal Cipher SuiteID from the Hardenize or SSLlabs reports.

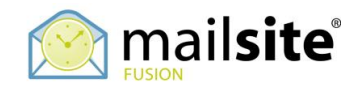

# <span id="page-12-0"></span>**5. Verifying MailSite**

Once you have the Windows and MailSite settings configured, verify that you have the right TLS settings for the MailSite services:

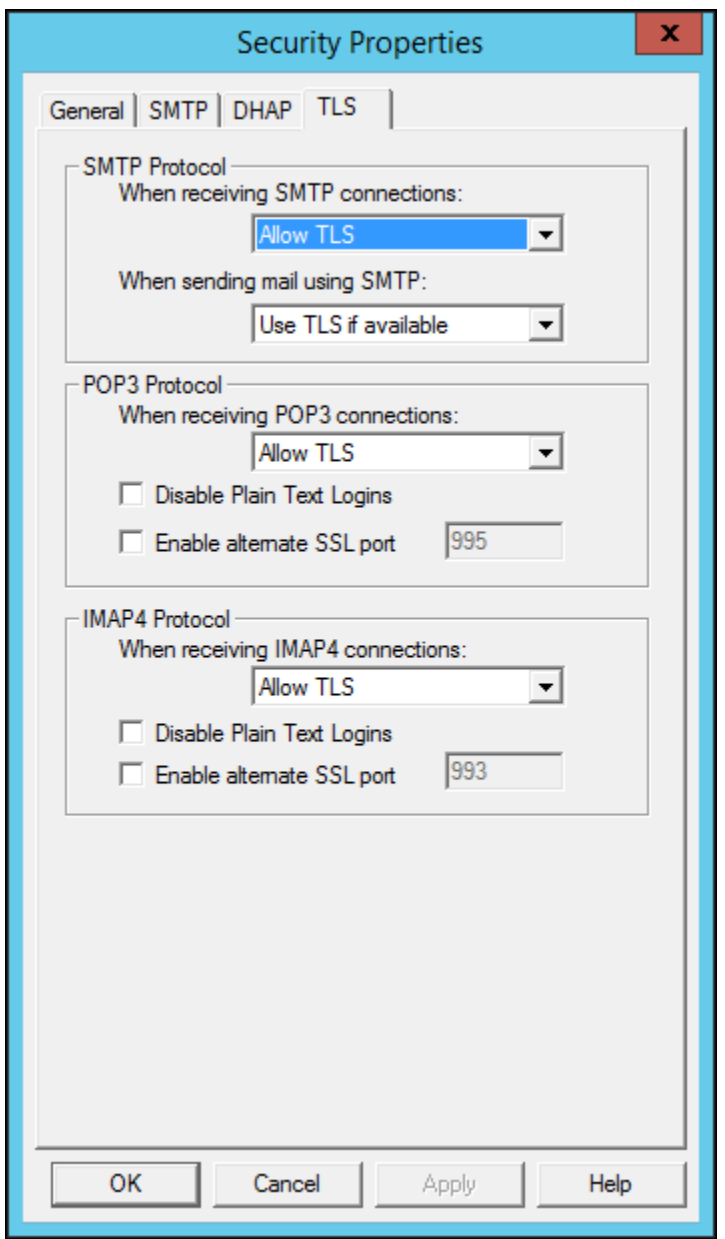

You can choose to Require TLS or Allow/Use TLS for each of the MailSite services. After making your choice, stop and start the services, and send a message to and from MailSite. Open the SMTPRA and SMTPDA log files and look for entries like this:

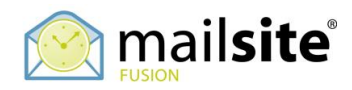

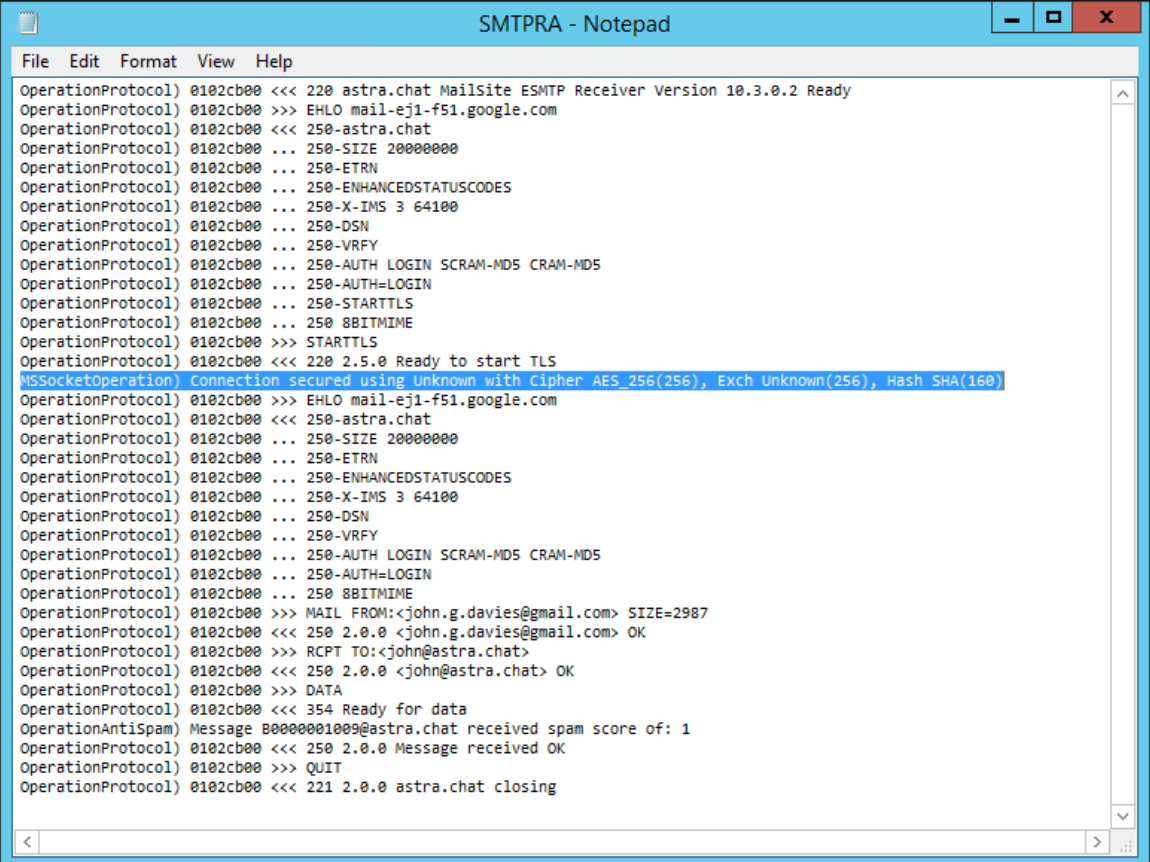

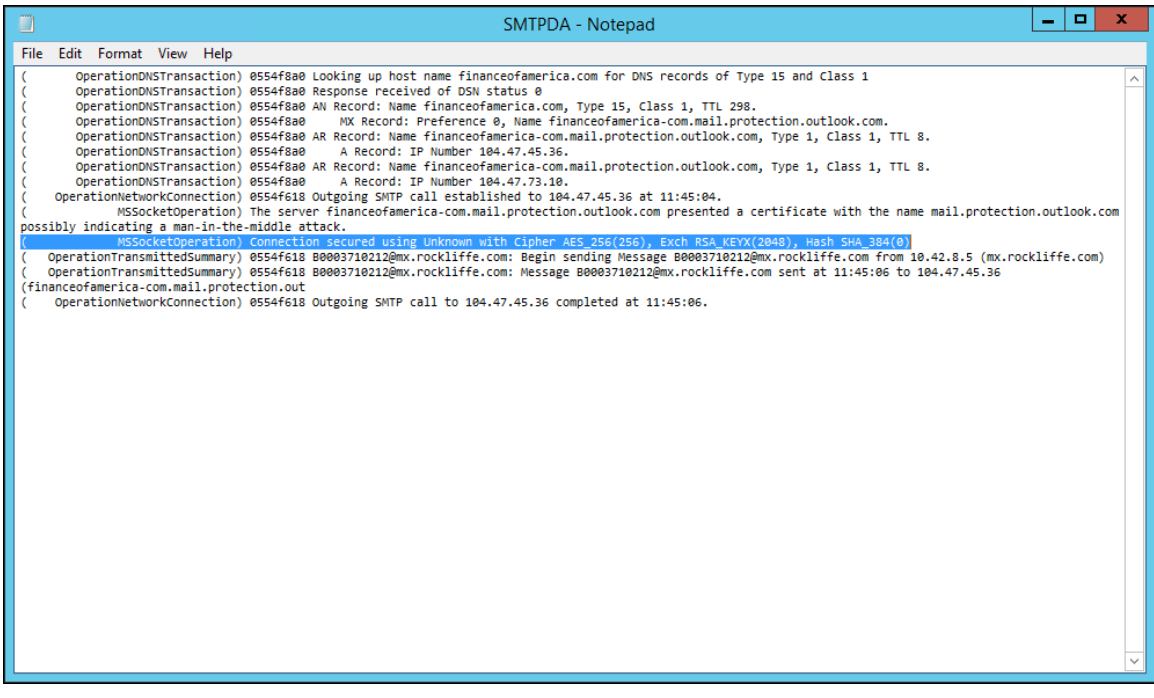

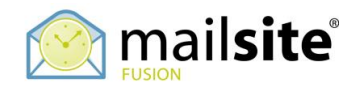

#### <span id="page-14-0"></span>**References**

The material in this document is compiled from numerous sources; in particular the Microsoft Windows® support documents. Additional information can be found on Microsoft's website.

## <span id="page-14-1"></span>**About Rockliffe Systems**

Rockliffe is a privately owned company that is dedicated to building rock solid mobile communication software for service providers, enterprises and consumers. Based in California's Silicon Valley and with European headquarters in the UK and Asian headquarters in Jakarta, Rockliffe has numerous OEM relationships as well as a strong base of industry-leading strategic partners and technology partners. Rockliffe is a world class expert in mobile email and chat software having delivered four mobile communication products to market.

## <span id="page-14-2"></span>**Disclaimer**

Although Rockliffe has made reasonable efforts to ensure the accuracy at the time of publication, the accuracy of the information contained in this guide is not guaranteed. It is provided free of charge by Rockliffe. and has been prepared and validated on MailSite test and production platforms. Rockliffe disclaims all warranties, either express or implied, regarding this document and Rockliffe is not liable for any damages arising directly or indirectly from the information in this document.

## <span id="page-14-3"></span>**Rockliffe Professional Services**

Rockliffe Professional Services cover remote and onsite assistance with performance tuning, migrations, integrations, upgrades, email security audits, training, and custom software development. To discuss your requirements and arrange for a quote please contact **[sales@mailsite.com](http://www.mailsite.com/)**.

**[www.mailsite.com](http://www.rockliffe.com/)**